# **GeminiDB HBase**

# 用户指南

文档版本 01 发布日期 2024-01-12

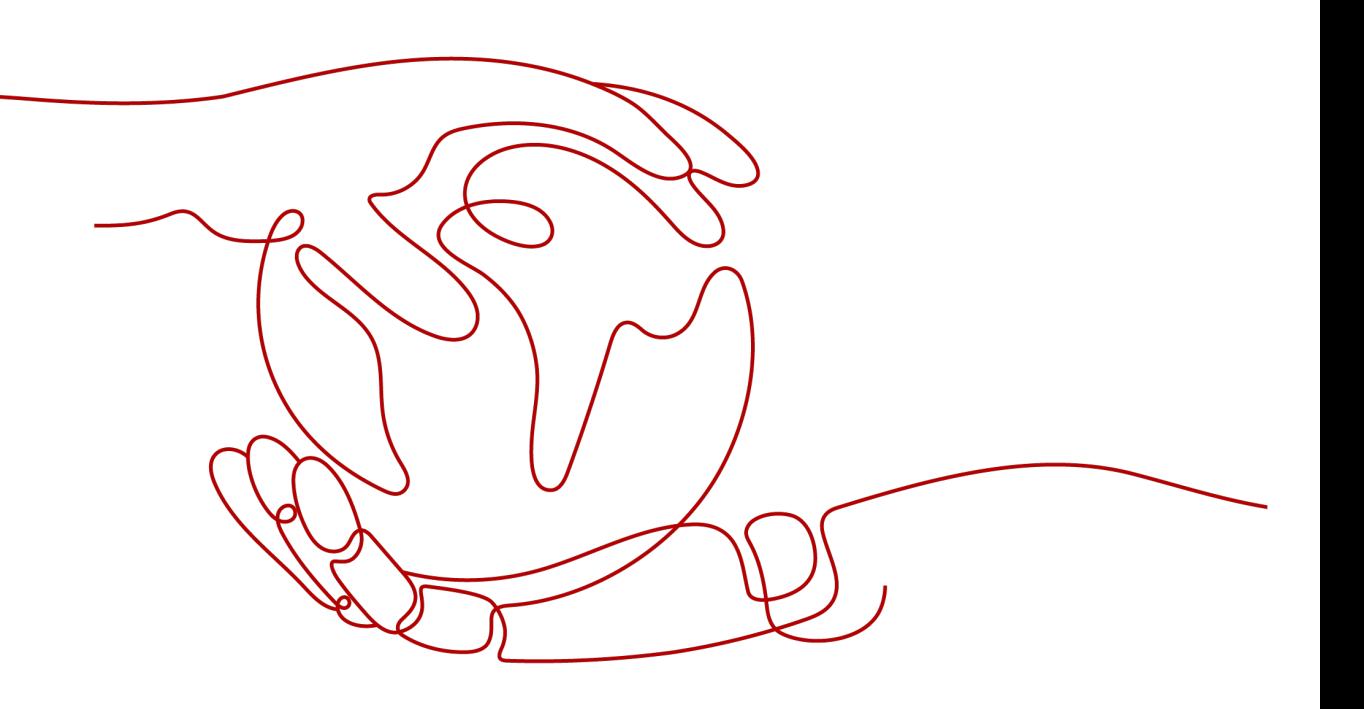

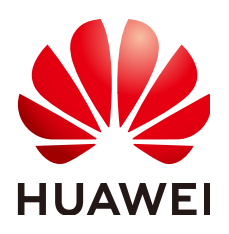

## 版权所有 **©** 华为云计算技术有限公司 **2024**。 保留一切权利。

非经本公司书面许可,任何单位和个人不得擅自摘抄、复制本文档内容的部分或全部,并不得以任何形式传 播。

### 商标声明

**、<br>HUAWE和其他华为商标均为华为技术有限公司的商标。** 本文档提及的其他所有商标或注册商标,由各自的所有人拥有。

## 注意

您购买的产品、服务或特性等应受华为云计算技术有限公司商业合同和条款的约束,本文档中描述的全部或部 分产品、服务或特性可能不在您的购买或使用范围之内。除非合同另有约定,华为云计算技术有限公司对本文 档内容不做任何明示或暗示的声明或保证。

由于产品版本升级或其他原因,本文档内容会不定期进行更新。除非另有约定,本文档仅作为使用指导,本文 档中的所有陈述、信息和建议不构成任何明示或暗示的担保。

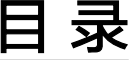

目录

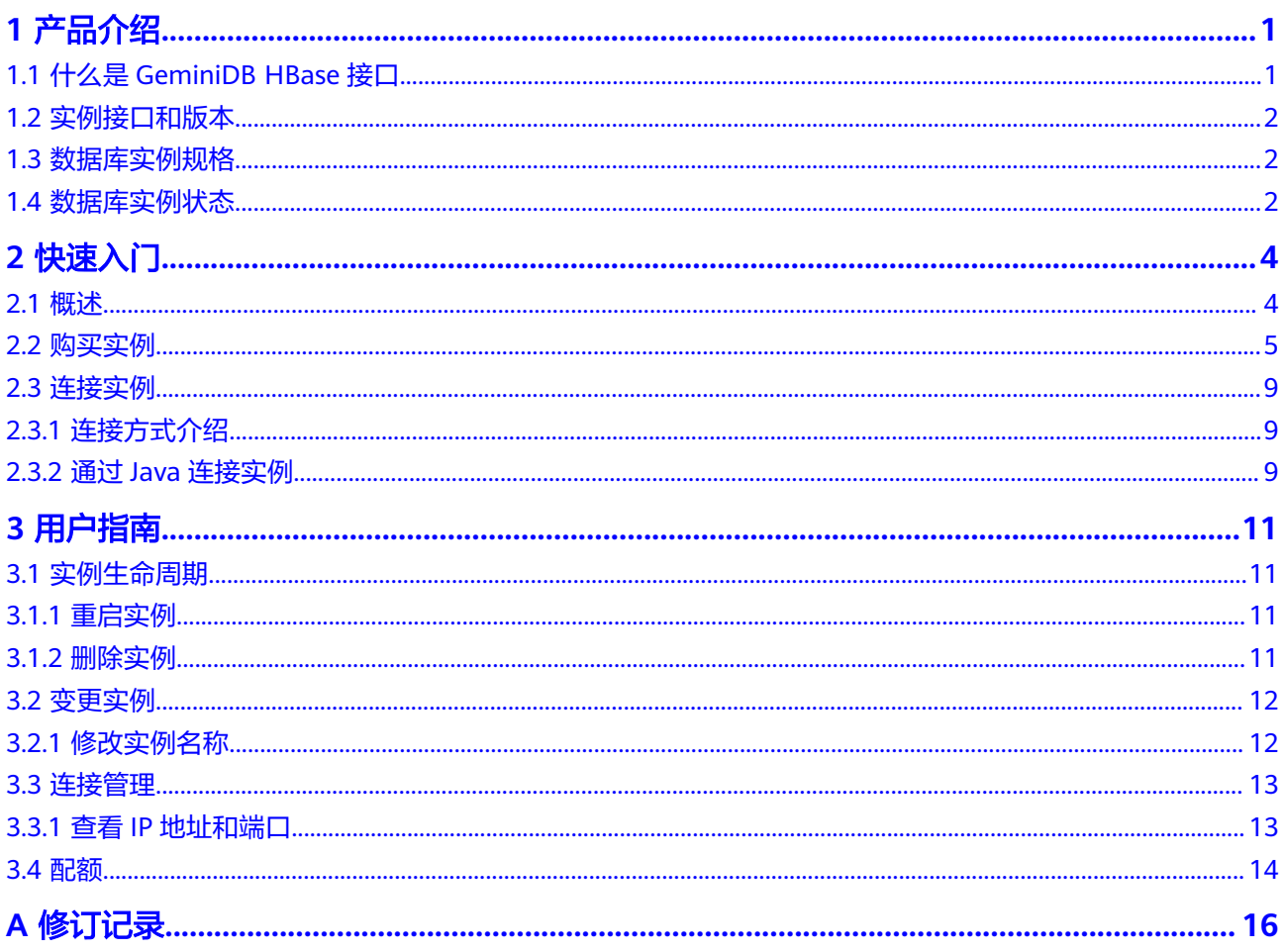

# **1** 产品介绍

# <span id="page-3-0"></span>**1.1** 什么是 **GeminiDB HBase** 接口

GeminiDB HBase接口是一款兼容HBase生态的分布式NoSQL数据库,在Apache HBase的基础上进行扩展和优化,具有高性能、高可靠性、强大的扩展性和灵活的伸 缩性等特点。

- 高性能 采用了多项优化措施,具备出色的读写性能和低延迟。
- 高可靠性 通过数据冗余和自动故障转移机制,实现了数据的可靠存储和高可用性。
- 强大的扩展性 支持在集群中添加新的节点,以实现水平扩展和负载均衡。
- 弹性伸缩 可以根据业务需求灵活调整集群规模和配置,以适应不断变化的工作负载。

# 典型应用

互联网应用

# 优势:

# 高性能

能够处理高吞吐量和低延迟的交易请求,保证实时性。

## 可靠性

通过数据冗余和故障转移机制,确保数据的安全性和可用性。

## 扩展性

支持水平扩展,能够应对不断增长的数据量和并发访问需求。

工业数据采集

优势:

# 强大的存储能力

能够存储大规模的结构化和非结构化数据,并提供高效的数据读取。 快速的查询和聚合

支持复杂的查询操作和聚合分析,提供快速且灵活的数据处理能力。

# 分布式计算

与分布式计算框架(如Hadoop和Spark)结合使用,能够实现高效的大数据分 析。

# <span id="page-4-0"></span>**1.2** 实例接口和版本

介绍GeminiDB HBase目前支持的兼容接口和版本。

## 表 **1-1** 兼容接口和版本

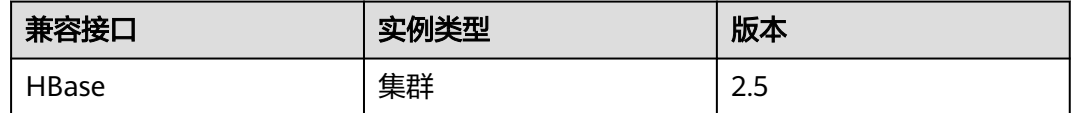

# **1.3** 数据库实例规格

同一实例类型根据内存的配置不同分为多种实例规格,针对不同的应用场景,您可以 选择不同规格的实例。

本章节主要介绍GeminiDB HBase实例支持的实例规格信息。数据库实例规格与所选的 CPU机型相关,请以实际环境为准。

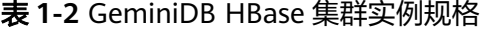

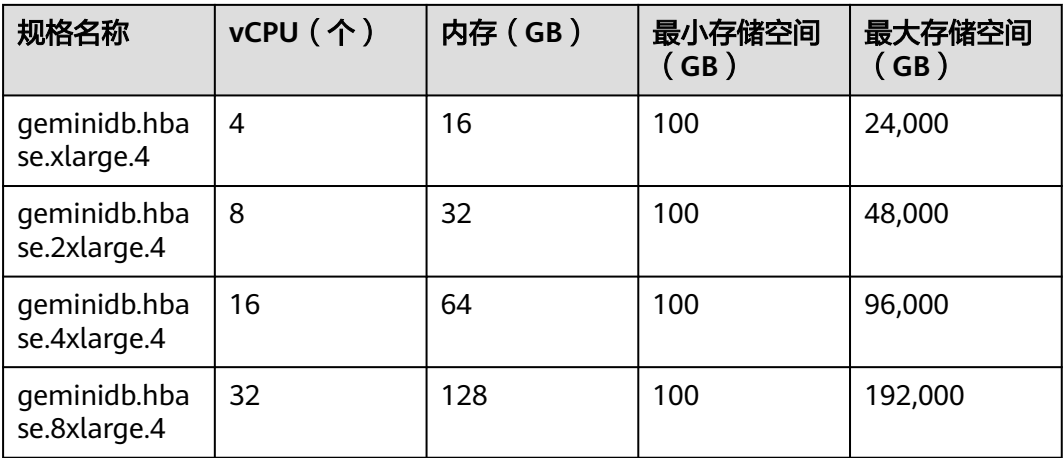

# **1.4** 数据库实例状态

数据库实例状态是数据库实例的运行情况。可以通过管理控制台查看数据库实例状 态。

# 表 **1-3** 实例状态

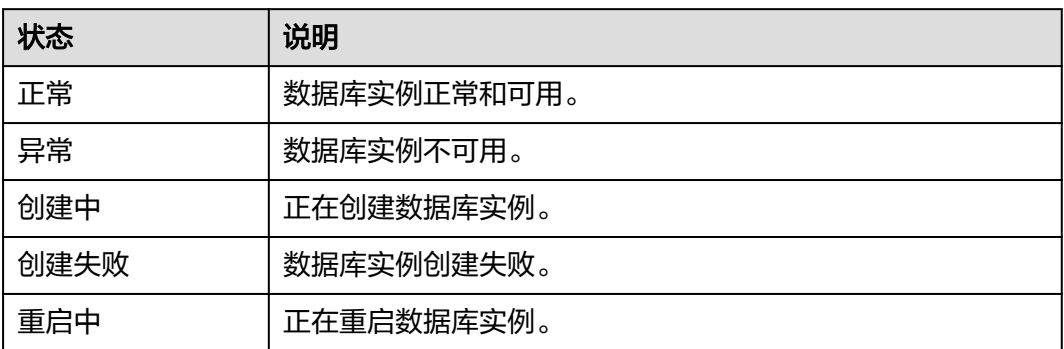

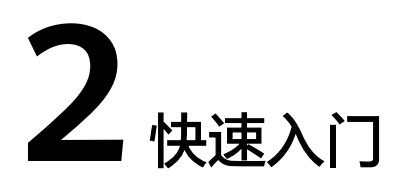

# <span id="page-6-0"></span>**2.1** 概述

快速入门主要介绍如何购买创建实例以及连接实例,使用户能够了解从购买创建实例 到连接并管理实例的流程。

# 流程图

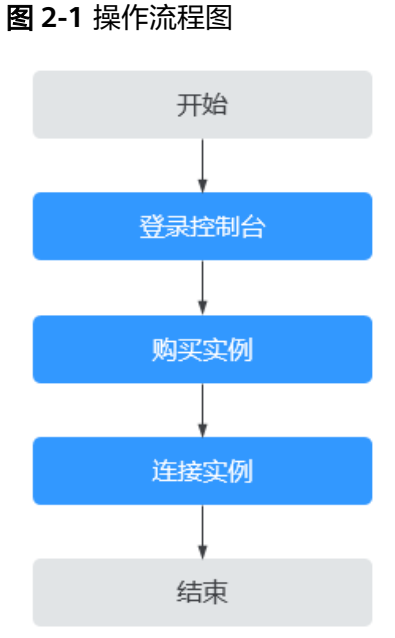

# 操作步骤

- 通常,从购买创建实例到开始使用实例,您需要完成如下操作。
- 步骤一:登录GeminiDB HBase控制台。
- 步骤二:[购买实例。](#page-7-0)
- 步骤三: [连接实例。](#page-11-0)

# <span id="page-7-0"></span>**2.2** 购买实例

本章节主要介绍了如何在云数据库 GeminiDB控制台购买兼容HBase接口的数据库实 例。

每个租户下HBase实例的默认总配额为50。如需申请扩大配额,请联系客服进行处 理。

# 前提条件

- [注册华为账号并开通华为云。](https://support.huaweicloud.com/usermanual-account/account_id_001.html)
- 账户余额大于或等于0元。

# 操作步骤

## 步骤**1** [登录管理控制台](https://console.huaweicloud.com/nosql/?agencyId=04b2060ee714410d8992c4a22aea86eb®ion=cn-north-4&locale=zh-cn#/instance/create)。

- 步骤**2** 在"实例管理"页面,单击"购买数据库实例"。
- 步骤**3** 在"服务选型"页面,选择计费模式,填写并选择实例相关信息后,单击"立即购 买"。

## 图 **2-2** 计费模式和基本信息

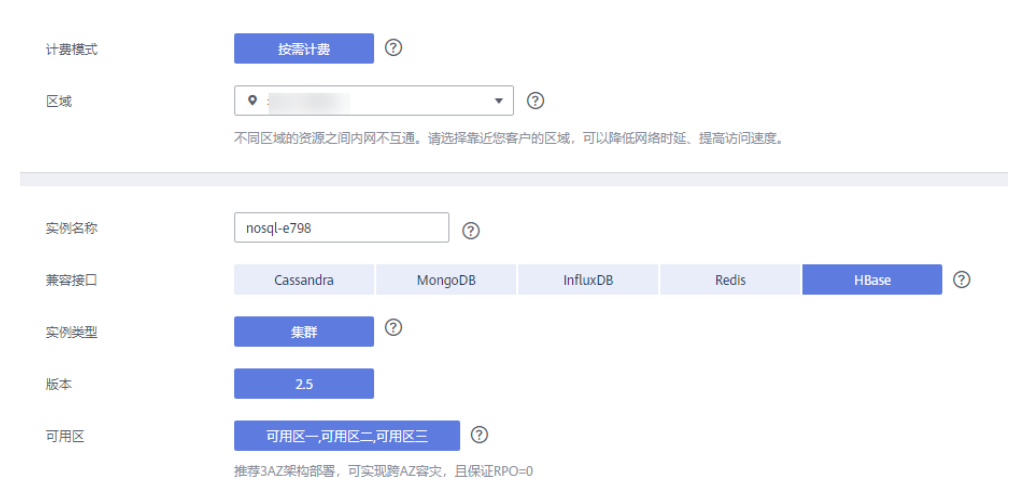

## 表 **2-1** 计费方式

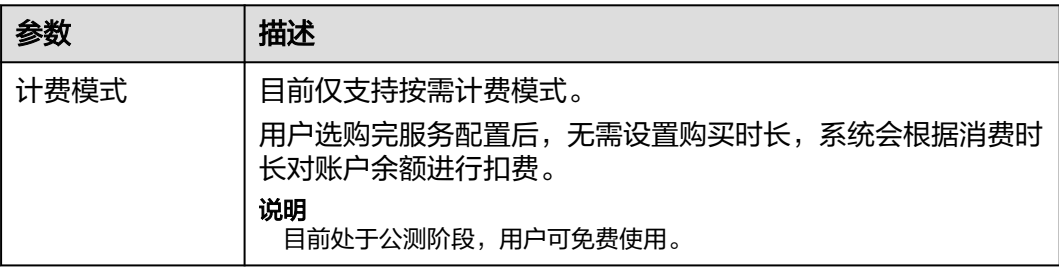

## 表 **2-2** 基本信息

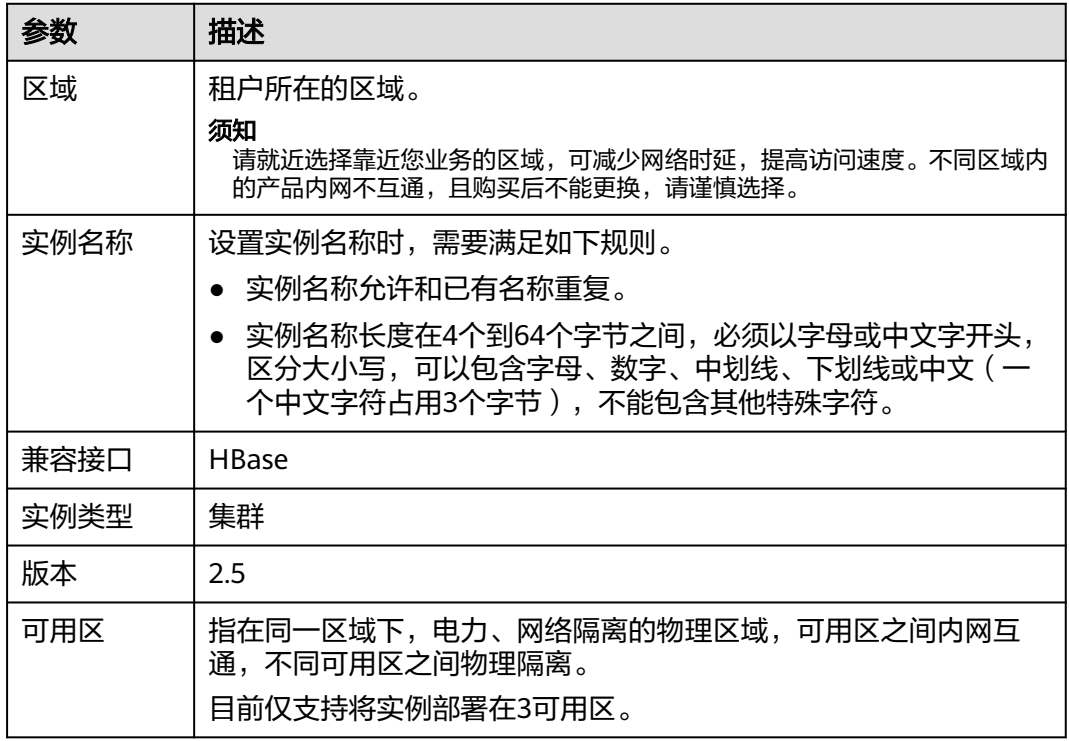

# 图 **2-3** 规格与存储

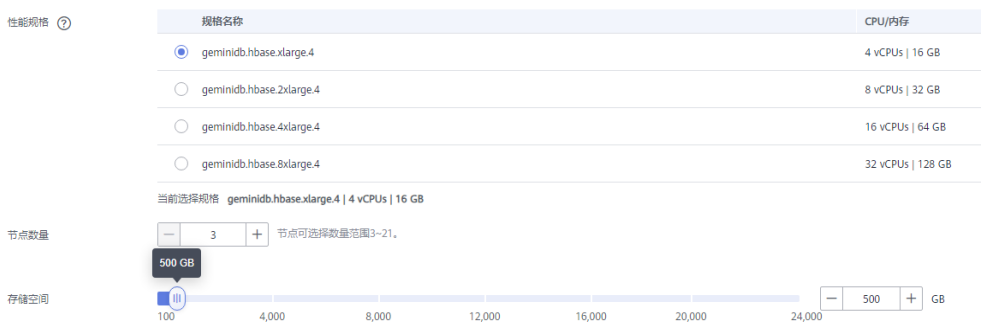

# 表 **2-3** 规格与存储

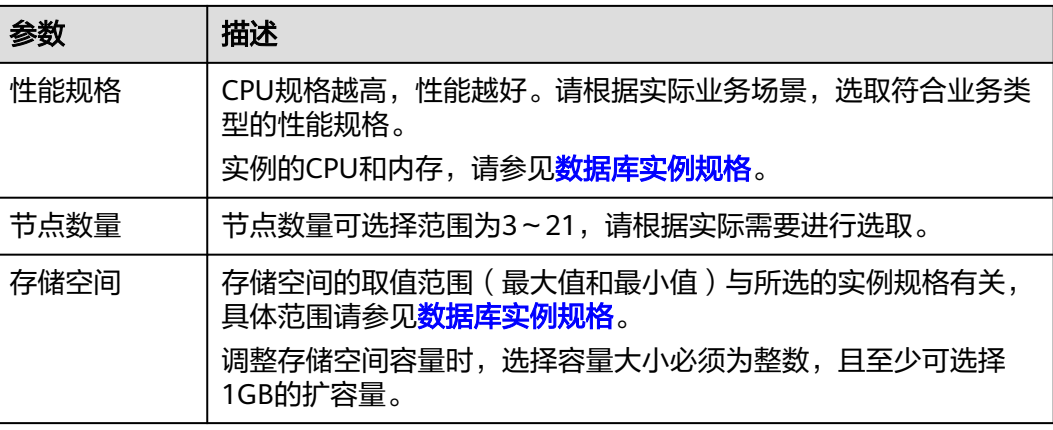

# 图 **2-4** 网络配置

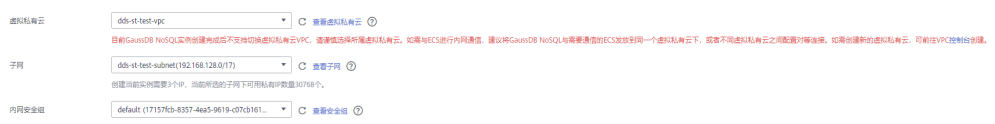

## 表 **2-4** 网络配置

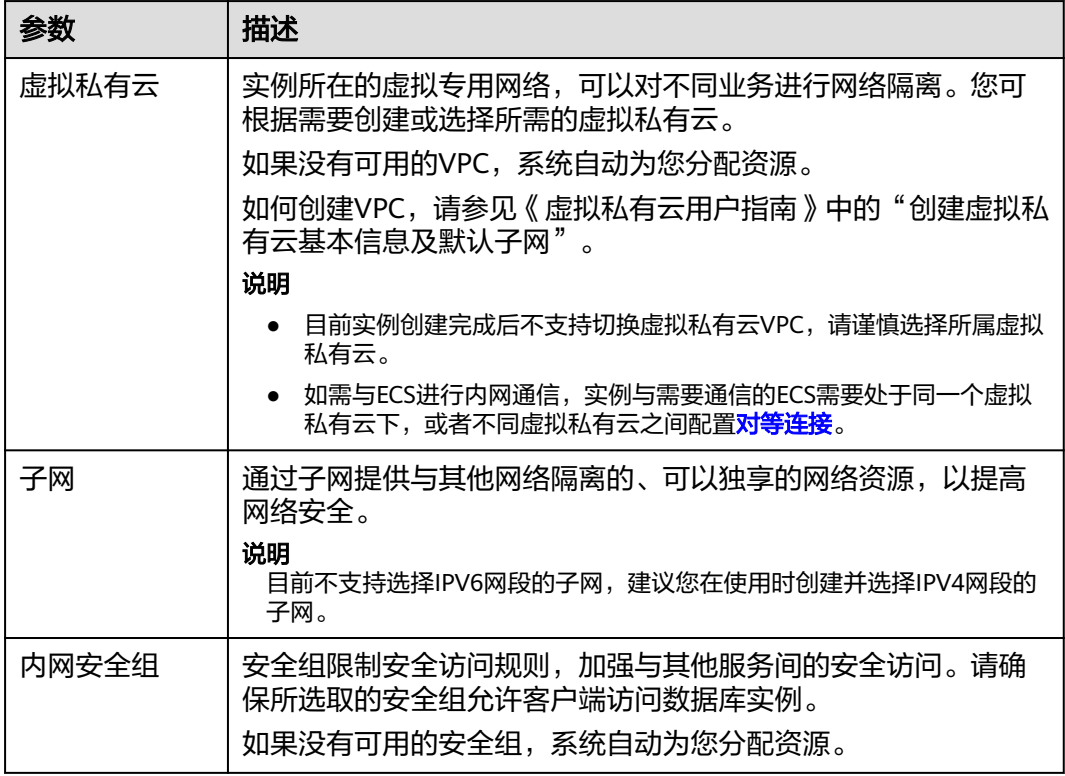

# 图 **2-5** 数据库配置

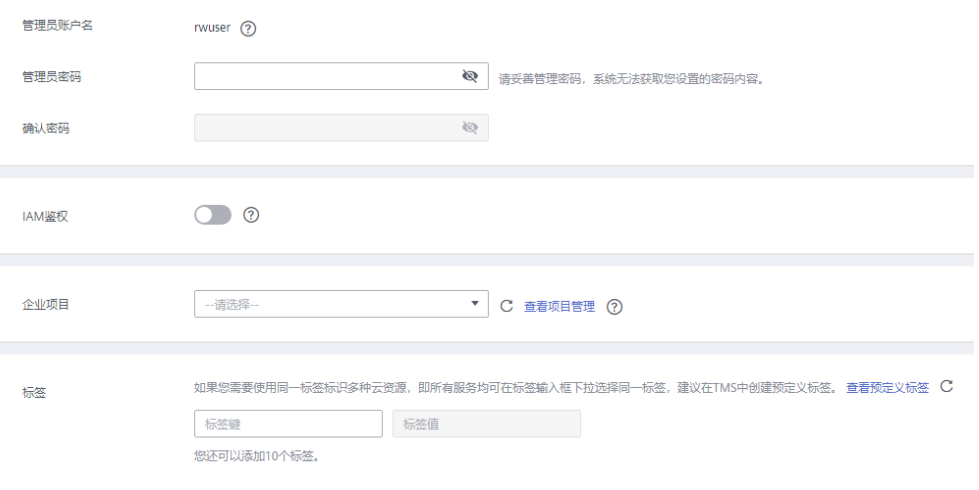

## 表 **2-5** 数据库配置

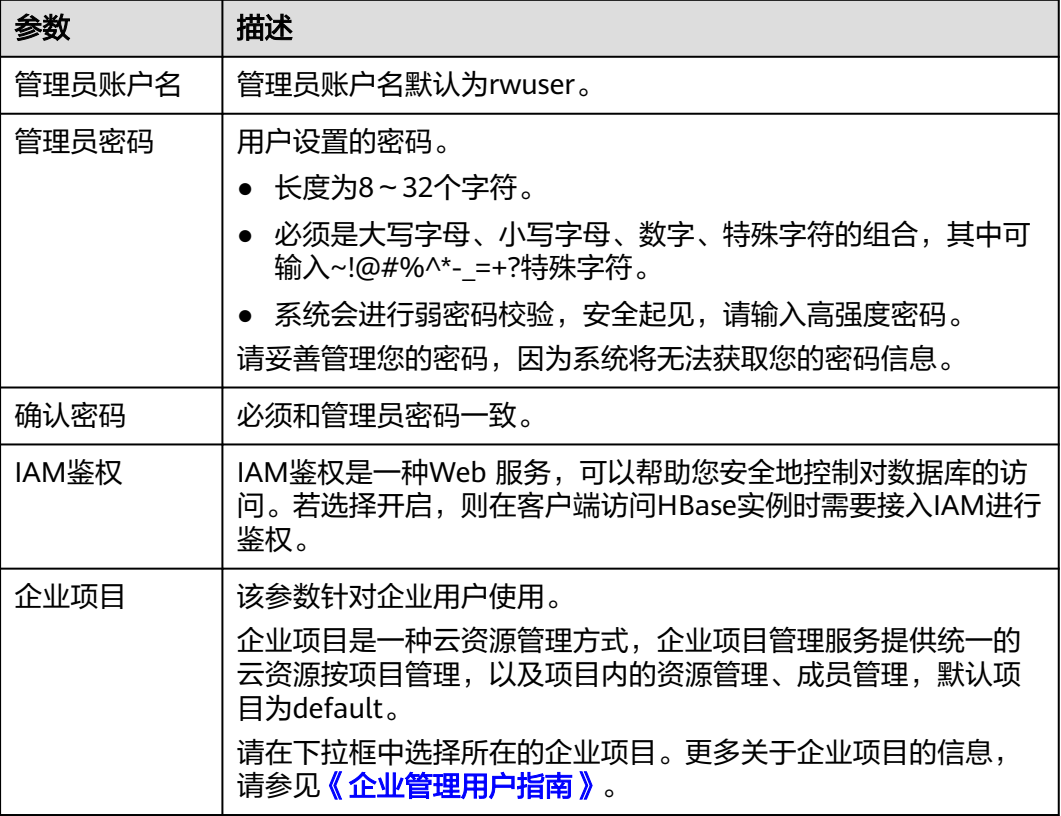

### 表 **2-6** 标签

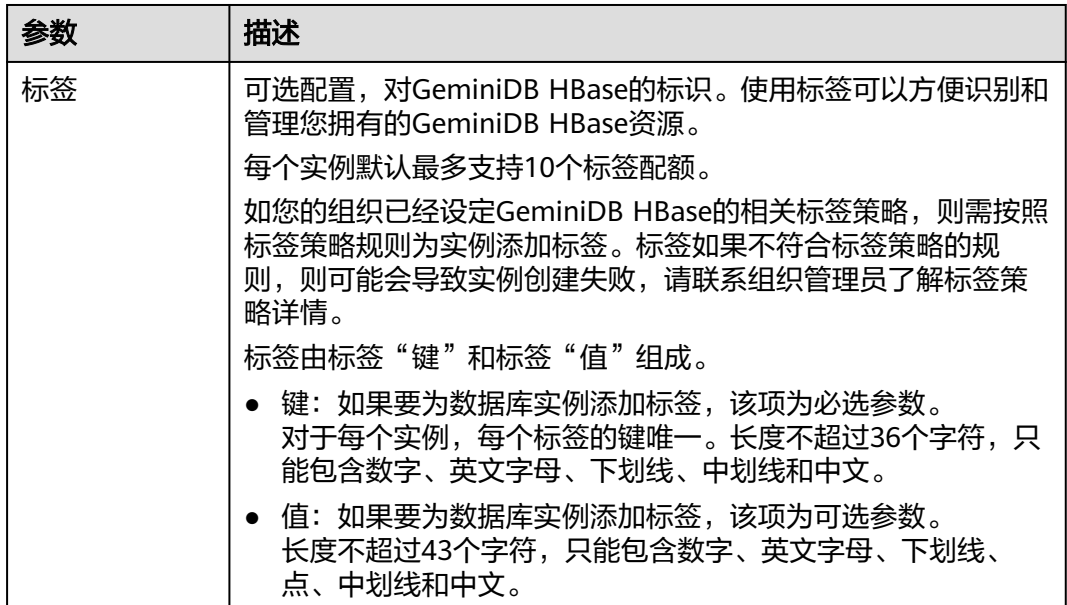

步骤**4** 在"订单详情确认"页面,核对实例信息。

- 如果需要修改,单击"上一步",修改实例信息。
- 核对无误后,勾选协议,单击"提交",开始创建实例。

<span id="page-11-0"></span>步骤**5** 在"实例管理"页面,您可以查看并管理实例。

- 实例创建过程中,运行状态显示为"创建中",此过程约5~9分钟。
- 实例创建完成后,运行状态显示为"正常"。

如果页面长时间未刷新,您可以单击页面右上角的 刷新页面查看实例运行状 态。

创建实例时,系统默认开启自动备份策略。因此,实例创建成功后,系统会自动 创建一个全量备份。

**----**结束

# **2.3** 连接实例

# **2.3.1** 连接方式介绍

GeminiDB HBase提供使用Java的连接方式。

#### 表 **2-7** 连接方式

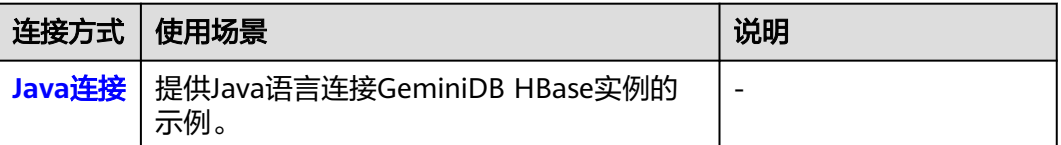

# **2.3.2** 通过 **Java** 连接实例

本小节主要介绍使用Java语言连接GeminiDB HBase的基本操作。

## 前提条件

- 已成功创建GeminiDB HBase实例,且实例状态正常。创建GeminiDB HBase实例 的方法请参见[购买实例。](#page-7-0)
- 已创建弹性云服务器,创建弹性云服务器的方法,请参见《弹性云服务器快速入 门》中"[创建弹性云服务器"](https://support.huaweicloud.com/qs-ecs/ecs_02_0009.html)章节。
- **弹性云服务器上已经安装JDK环境。**

## 操作步骤

步骤**1** 获取GeminiDB HBase实例的开放的内网IP地址、端口。

内网IP地址和端口的获取方法请参见查看**IP**[地址和端口](#page-15-0)。

步骤**2** 登录弹性云服务器,具体操作请参见《弹性云服务器快速入门》中"[登录弹性云服务](https://support.huaweicloud.com/qs-ecs/zh-cn_topic_0092494193.html) [器](https://support.huaweicloud.com/qs-ecs/zh-cn_topic_0092494193.html)"。

```
步骤3 请添加以下Maven依赖到你的项目中。
        <dependency>
            <groupId>org.apache.hbase</groupId>
            <artifactId>hbase-client</artifactId>
            <version>2.5.3</version>
         </dependency>
步骤4 编辑连接GeminiDB HBase实例的代码。
        import org.apache.hadoop.conf.Configuration;
        import org.apache.hadoop.hbase.HBaseConfiguration;
        import org.apache.hadoop.hbase.TableName;
        import org.apache.hadoop.hbase.client.*;
        import org.apache.hadoop.hbase.util.Bytes;
        import java.io.IOException;
        public class HBaseExample {
            public static void main(String[] args) throws IOException {
              // 创建配置对象并设置Hbase连接参数
              Configuration config = HBaseConfiguration.create();
          config.set("hbase.zookeeper.quorum", "your_hbase_instance_quorum");
          config.set("hbase.zookeeper.property.clientPort", "your_hbase_instance_port");
              // 建立与Hbase实例的连接
              Connection connection = ConnectionFactory.createConnection(config);
              try {
                 // 获取表对象
                 TableName tableName = TableName.valueOf("your_table_name");
                 Table table = connection.getTable(tableName);
                 // 插入数据
                Put put = new Put(Bytes.toBytes("row_key"));
                 put.addColumn(Bytes.toBytes("cf"), Bytes.toBytes("col"), Bytes.toBytes("value"));
                 table.put(put);
                 // 获取单行数据
                Get get = new Get(Bytes.toBytes("row_key"));
                 Result result = table.get(get);
                 byte[] value = result.getValue(Bytes.toBytes("cf"), Bytes.toBytes("col"));
                 System.out.println("Value: " + Bytes.toString(value));
              } finally {
                 // 关闭连接
                 connection.close();
              }
            }
        }
步骤5 运行示例代码,确认结果是否正常。
```
**----**结束

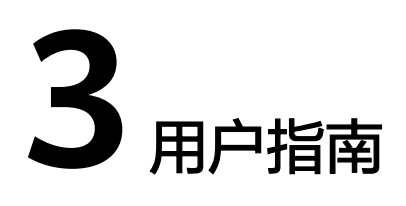

# <span id="page-13-0"></span>**3.1** 实例生命周期

# **3.1.1** 重启实例

出于维护目的,您可能需要重启数据库实例。

## 使用须知

- 实例状态为"正常"、"异常"、"恢复检查中",支持重启实例。
- 重启实例会导致服务中断,请谨慎操作。
- 重启实例后,该实例下所有节点将会被重启。
- 开启操作保护的用户,在进行敏感操作时,通过进行二次认证再次确认您的身 份,进一步提高账号安全性,有效保护您安全使用云产品。关于如何开启操作保 护,具体请参[考《统一身份认证服务用户指南》](https://support.huaweicloud.com/usermanual-iam/iam_07_0002.html)的内容。

# 操作步骤

## 步骤**1** [登录管理控制台](https://console.huaweicloud.com/nosql/?agencyId=04b2060ee714410d8992c4a22aea86eb®ion=cn-north-4&locale=zh-cn#/instance/create)。

步骤**2** 在"实例管理"页面,选择目标实例,单击操作列"重启实例"。

您也可以在"实例管理"页面,单击目标实例的名称,在页面右上角,单击"重启实 例"。

- 步骤**3** 若您已开启操作保护,在"重启实例"弹出框,单击"去验证",跳转至验证页面, 单击"免费获取验证码",正确输入验证码并单击"认证",页面自动关闭。
- **步骤4** 在弹出框中,单击"是"重启实例。

**----**结束

# **3.1.2** 删除实例

对于"按需计费"模式的实例,您可根据业务需要,在"实例管理"页面手动删除实 例来释放资源。。

# <span id="page-14-0"></span>使用须知

- 正在执行操作的实例不能手动删除,只有在实例操作完成后,才可删除实例。
- "按需计费"类型的实例删除后将不再产生费用,实例生成的自动备份会被同步 删除,保留的手动备份会继续收取费用。
- 实例删除后,该实例上的数据以及相关的自动备份将全部被清除,且不可恢复, 请谨慎操作。
- 实例删除后,实例下所有节点将同步被删除。
- 删除的实例在释放后会在回收站保留一段时间,您可在回收站中对实例进行重建 操作。

# 操作步骤

#### 步骤**1** [登录管理控制台](https://console.huaweicloud.com/nosql/?agencyId=04b2060ee714410d8992c4a22aea86eb®ion=cn-north-4&locale=zh-cn#/instance/create)。

- 步骤**2** 在"实例管理"页面,选择目标实例,单击操作列"删除实例"。
- 步骤**3** 若您已开启操作保护,在"删除实例"弹出框,单击"去验证",跳转至验证页面, 单击"免费获取验证码",正确输入验证码并单击"认证",页面自动关闭。

说明

开启操作保护的用户,在进行敏感操作时,通过进行二次认证再次确认您的身份,进一步提高账 号安全性,有效保护您安全使用云产品。关于如何开启操作保护,具体请参考<mark>《统一身份认证服</mark> [务用户指南》](https://support.huaweicloud.com/usermanual-iam/iam_07_0002.html)的内容。

**步骤4** 在弹出框中,单击"是"。

实例被删除后,将不再显示在实例列表中。

**----**结束

# **3.2** 变更实例

# **3.2.1** 修改实例名称

GeminiDB HBase支持修改数据库实例名称,以方便您区分和识别实例。

方式一

#### 步骤**1** [登录管理控制台](https://console.huaweicloud.com/nosql/?agencyId=04b2060ee714410d8992c4a22aea86eb®ion=cn-north-4&locale=zh-cn#/instance/create)。

- $\frac{1}{2}$ **\*骤2** 在"实例管理"页面,单击目标实例后的 $\frac{1}{2}$ ,修改实例名称。
	- 单击"确认",提交修改。
	- 单击"取消",取消修改。

#### <span id="page-15-0"></span>说明

实例名称需要满足如下规则:

- 允许和已有名称重复。
- 实例名称长度在4个到64个字节之间,必须以字母或中文字开头,区分大小写,可以包含字 母、数字、中划线、下划线或中文(一个中文字符占用3个字节),不能包含其他特殊字 符。

步骤**3** 在"实例管理"页面,查看修改结果。

**----**结束

## 方式二

步骤**1** [登录管理控制台](https://console.huaweicloud.com/nosql/?agencyId=04b2060ee714410d8992c4a22aea86eb®ion=cn-north-4&locale=zh-cn#/instance/create)。

步骤**2** 在"实例管理"页面,选择目标实例,单击实例名称。

- $\texttt{J}$ 步骤3 在"基本信息>实例信息"区域,单击"实例名称"后的 $\mathscr{L}$ ,修改实例名称。
	- 单击 , 提交修改。
	- 单击 <sup>X</sup> ,取消修改。

说明

实例名称需要满足如下规则:

- 允许和已有名称重复。
- 实例名称长度在4个到64个字节之间,必须以字母或中文字开头,区分大小写,可以包含字 母、数字、中划线、下划线或中文(一个中文字符占用3个字节),不能包含其他特殊字 符。
- 步骤**4** 稍后在"基本信息"页面,查看修改结果。

**----**结束

# **3.3** 连接管理

# **3.3.1** 查看 **IP** 地址和端口

本章节主要介绍如何查找GeminiDB HBase实例的IP地址和端口等信息。

#### 操作步骤

#### 步骤**1** [登录管理控制台](https://console.huaweicloud.com/nosql/?agencyId=04b2060ee714410d8992c4a22aea86eb®ion=cn-north-4&locale=zh-cn#/instance/create)。

步骤**2** 在"实例管理"页面,单击目标实例名称,进入基本信息页面。

在"基本信息"页面下方节点信息列表中,即可查看到GeminiDB HBase实例下各个节 点的内网IP地址。

## <span id="page-16-0"></span>图 **3-1** 查看 IP 地址

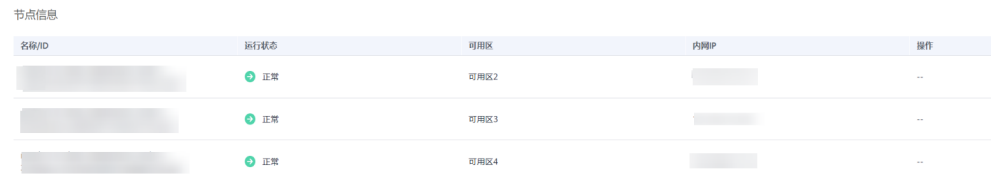

在网络区域可以查看到GeminiDB HBase实例的端口,默认为2181。

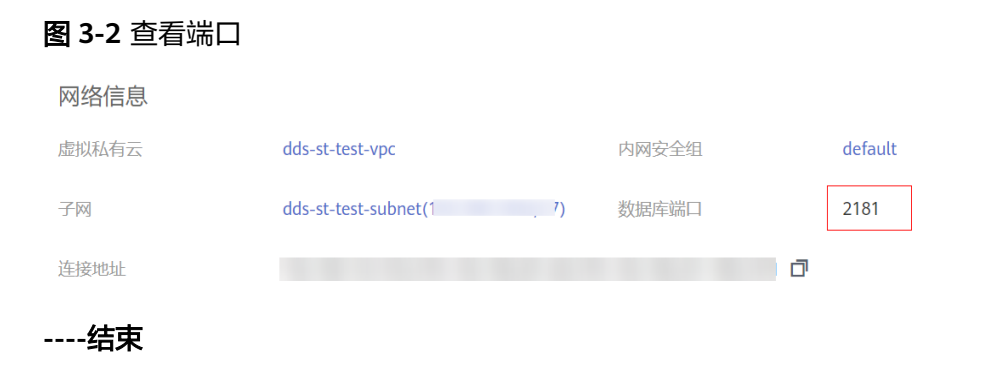

# **3.4** 配额

# 操作场景

为防止资源滥用,平台限定了各服务资源的配额,对用户的资源数量和容量做了限 制。如您最多可以创建多少个云数据库 GeminiDB实例。

如果当前资源配额限制无法满足使用需要,您可以申请扩大配额。

# 查看配额

- 步骤**1** [登录管理控制台](https://auth.huaweicloud.com/authui/login.html?service=https%3A%2F%2Fconsole.huaweicloud.com%2Fconsole%2F#/login)。
- 步骤**2** 在服务列表中选择"数据库 > 云数据库 GeminiDB Redis 接口"。
- 步**骤3** 单击管理控制台左上角的 ©, 选择区域和项目。
- 步骤**4** 在页面右上角,选择"资源 > 我的配额",进入"服务配额"页面。 系统进入"服务配额"页面。

#### 图 **3-3** 我的配额

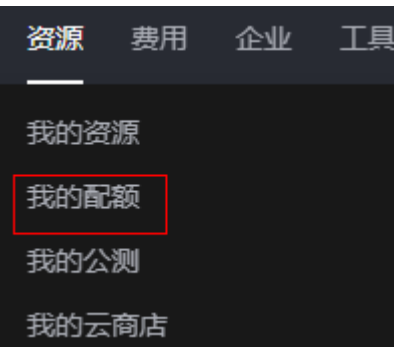

步骤5 您可以在"服务配额"页面,查看各项资源的总配额以及使用情况。

## **----**结束

## 申请扩大配额

- 步骤**1** [登录管理控制台](https://auth.huaweicloud.com/authui/login.html?service=https%3A%2F%2Fconsole.huaweicloud.com%2Fconsole%2F#/login)。
- 步骤**2** 在服务列表中选择"数据库 > 云数据库 GeminiDB Redis 接口"。
- 步**骤3** 单击管理控制台左上角的 ©, 选择区域和项目。
- 步骤**4** 在页面右上角,选择"资源 > 我的配额",进入"服务配额"页面。
- 步骤5 在页面右上角单击"申请扩大配额",进入配额申请页面。

#### 图 **3-4** 申请扩大配额

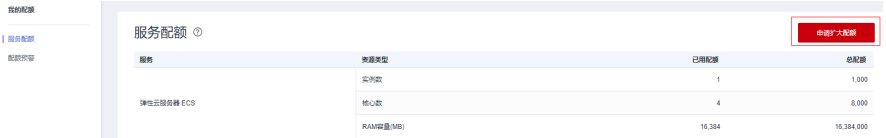

步骤**6** 在"新建工单"页面,根据您的需求,填写相关参数。

其中, "问题描述"项请填写需要调整的内容和申请原因。

步骤7 填写完毕后, 勾选协议并单击"提交"。

## **----**结束

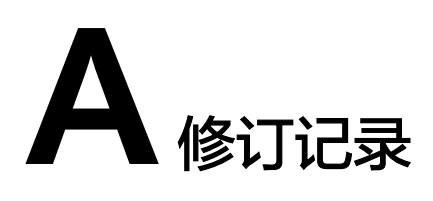

<span id="page-18-0"></span>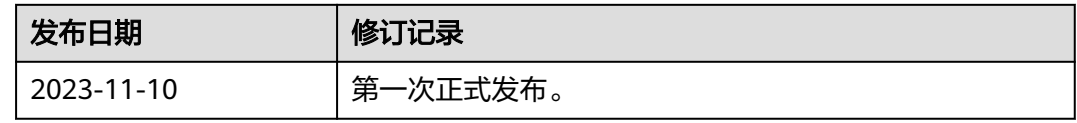